## **Instructions for Cross Tabulation Analysis**

1. Select a dataset from the pull‐down menu.

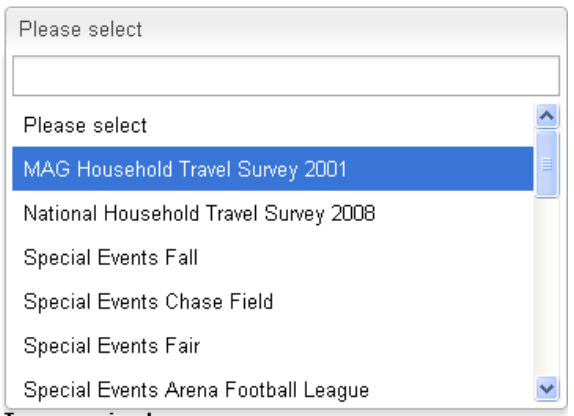

2. Select a table from the pull-down menu.

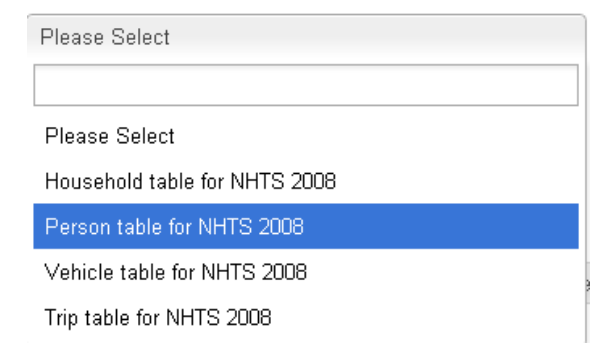

3. Select a row variable for the cross-tabulation.

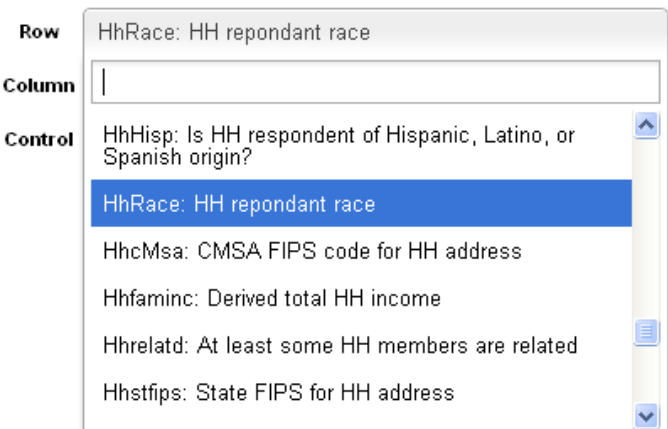

4. Select a column variable for the cross-tabulation of interest.

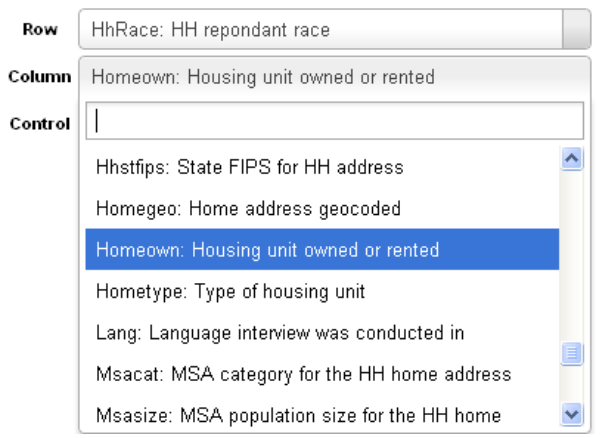

5. Next, select a control variable. A control variable is not mandatory; however, a control variable offers an additional dimension along which cross tabulations can be generated. The web portal is able to provide a cross tabulation for every category of the control variable.

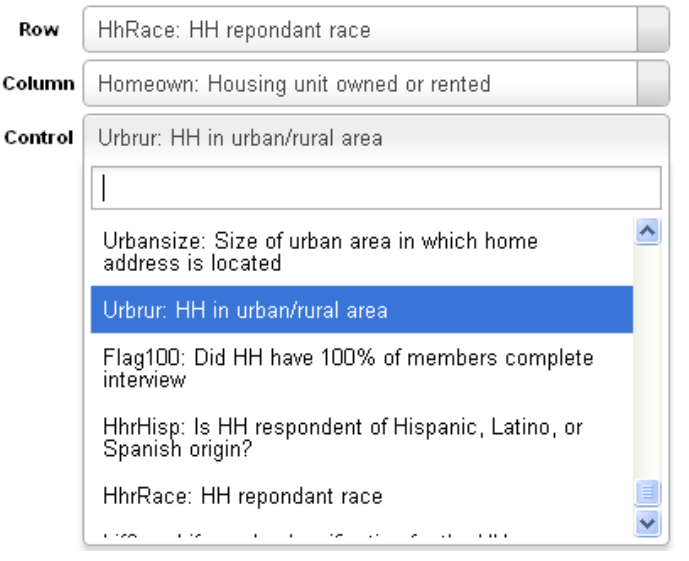

6. Click the **Run** button to generate the desired cross tabulation. The results will appear at the bottom. The Chi‐Square test tab provides summary results of the Chi‐Square test of independence between the row and column variables. If the Chi‐Square test is statistically significant (Asymp. Sig. value is less than 0.05), then it means that the null hypothesis of independence between the row and column variables can be rejected; in other words, the row and column variables are significantly related to one another.

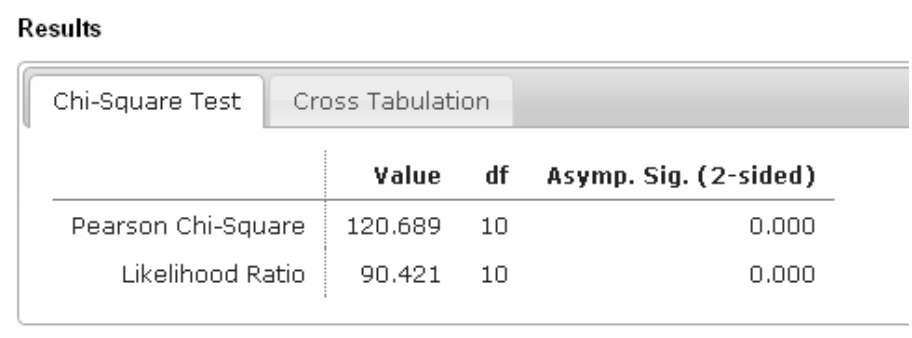

7. The *Cross Tabulation* tab will show the actual cross‐tabulation between the row and column variables. A chart is automatically generated corresponding to the cross tabulation that is displayed. Use the **View Type** radio button feature to change what is displayed in the cross tabulation and chart. The values in the cross tabulation may include raw frequencies, percent by column, percent by row, or percent of total.

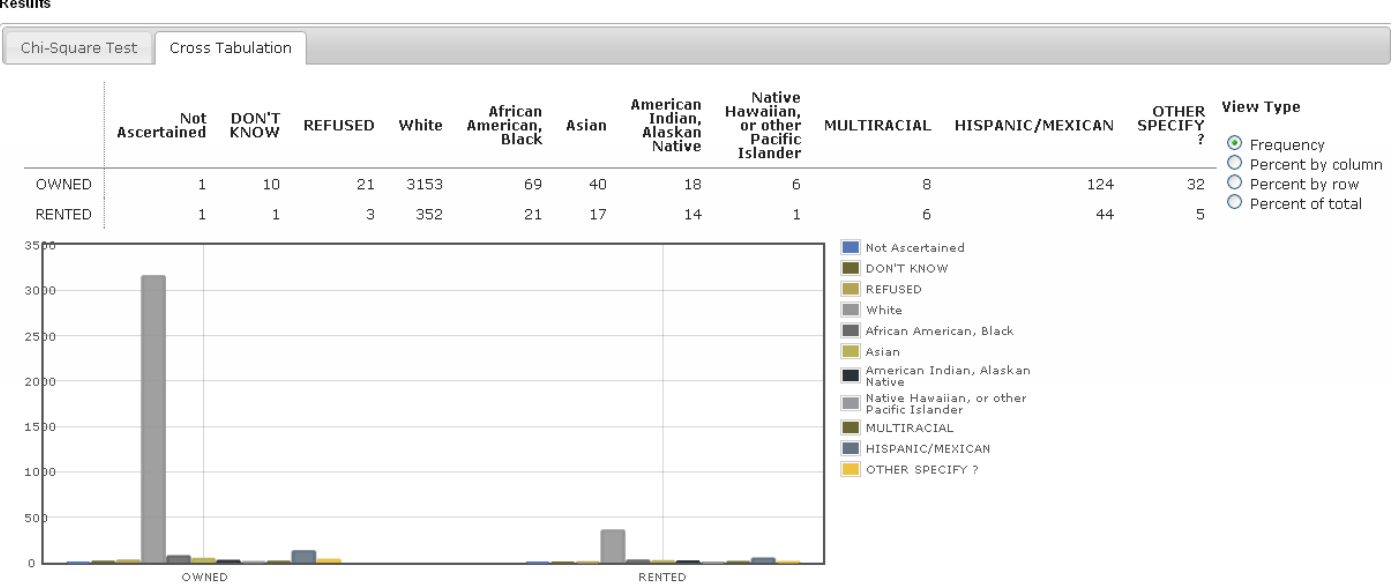

8. The tabulation and chart that are displayed correspond to the specific control variable category or subpopulation that is active. The control variable category that is active may be changed by selecting the subpopulation or category of interest.

 $\sim$ 

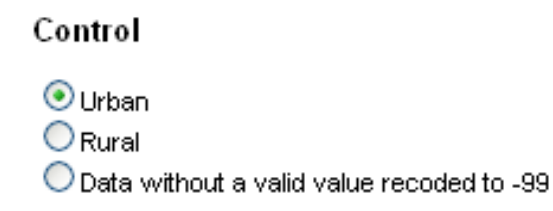

9. The web portal allows you to perform either unweighted or weighted data analysis. Generally, it is recommended that weighted analysis be conducted so that values reflective of population characteristics are obtained. However, if you are interested in the numbers based on the raw sample, then choose unweighted analysis. The web portal has already identified the appropriate weight variable for each data set and made it available as an option.

## Weight

 $\odot$  No weight  $\bigcirc$  Withhfin

10. You may choose to undertake the cross tabulation analysis for any selected subsample of the survey sample. To select cases for analysis, use the **Add Filter** feature on the right hand side in the **Select Cases** tab. After adding a filter condition, click the **Run** button to perform a cross tabulation analysis on the selected sample. For example, suppose we want to perform a cross tabulation of home ownership by housing unit type for household race = 2. Your screen may appear similar to the following:

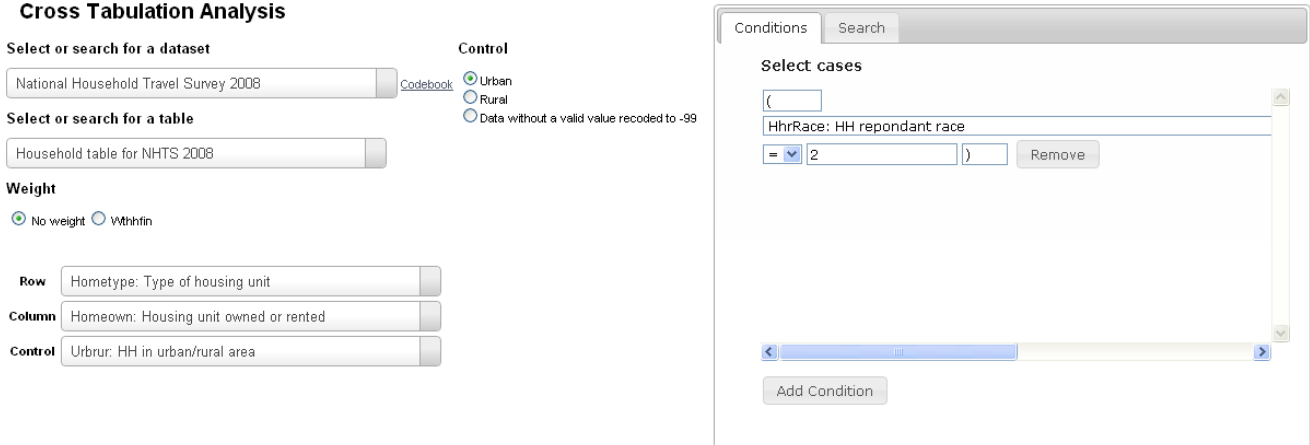

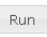

Export Results

11. You may add any number of case filtering conditions by clicking the **Add Filter** button. To remove a condition, simply click the **Remove** button. Conditions may be combined using either an **AND** operator or an **OR** operator.

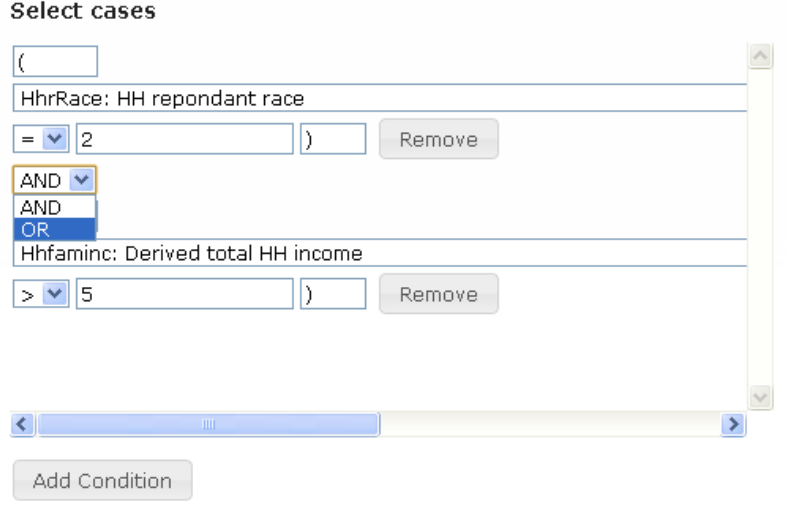

- 12. When the analysis is complete, the results may be exported to a spreadsheet (Excel) by clicking the **Export Results** button.
- 13. Use the link to the codebook to find a variable of interest that exists in a data set table and its values. Alternatively, it is possible to search for a variable using the Variable Search tab on the right hand side of the screen.

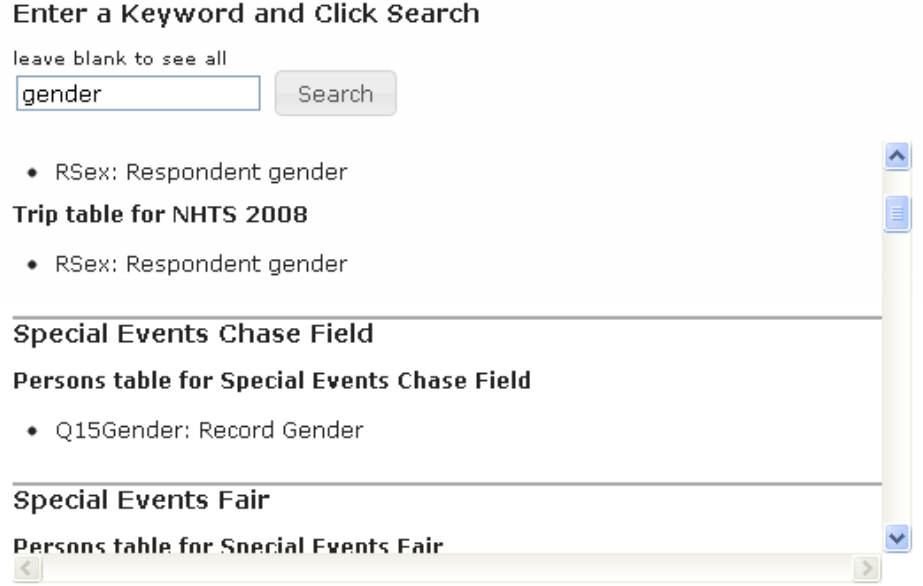

Using the "Variable Search" feature will allow you to identify variables that you may wish to use as row, column, and control variables.